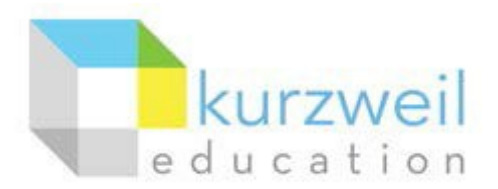

# **InstallationGuide forKurzweil3000WebLicense(VisualWalkthrough) WindowsVersion22**

Follow the instructions in this guide to download, install, and get started with Kurzweil 3000*®* Web License (Kurzweil 3000).

# **Table of Contents**

# **Contents**

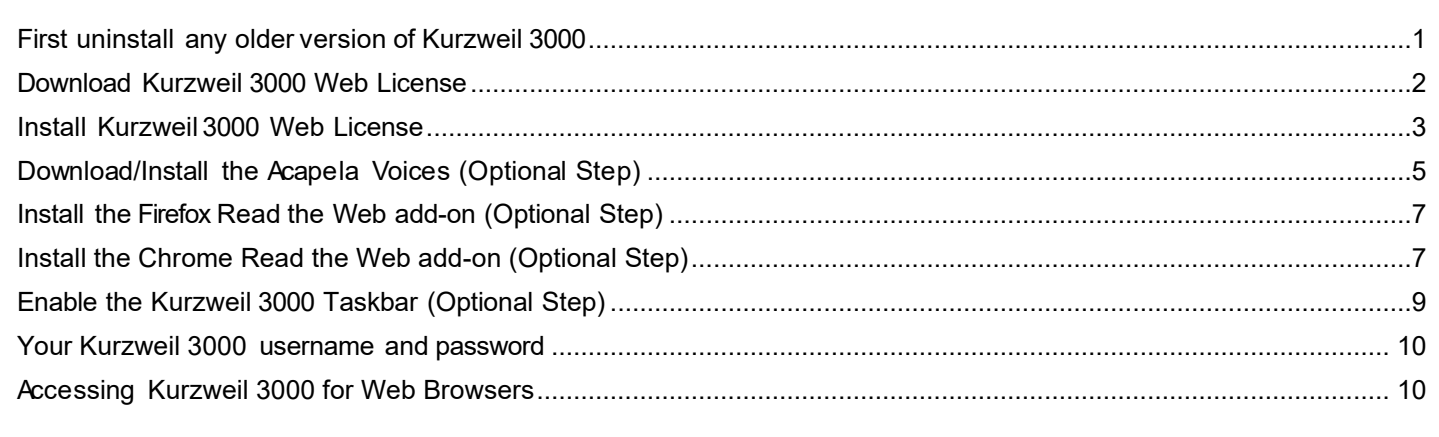

#### <span id="page-0-0"></span>**First uninstall any older version of Kurzweil 3000**

Before you attempt to install Kurzweil 3000, make sure that you've first **uninstalled** any older version of Kurzweil 3000 on your computer by following the instructions below. Uninstalling an older version of Kurzweil 3000 will not cause you to lose any Kurzweil documents (.kes files), so you don't have to worry about losing your work.

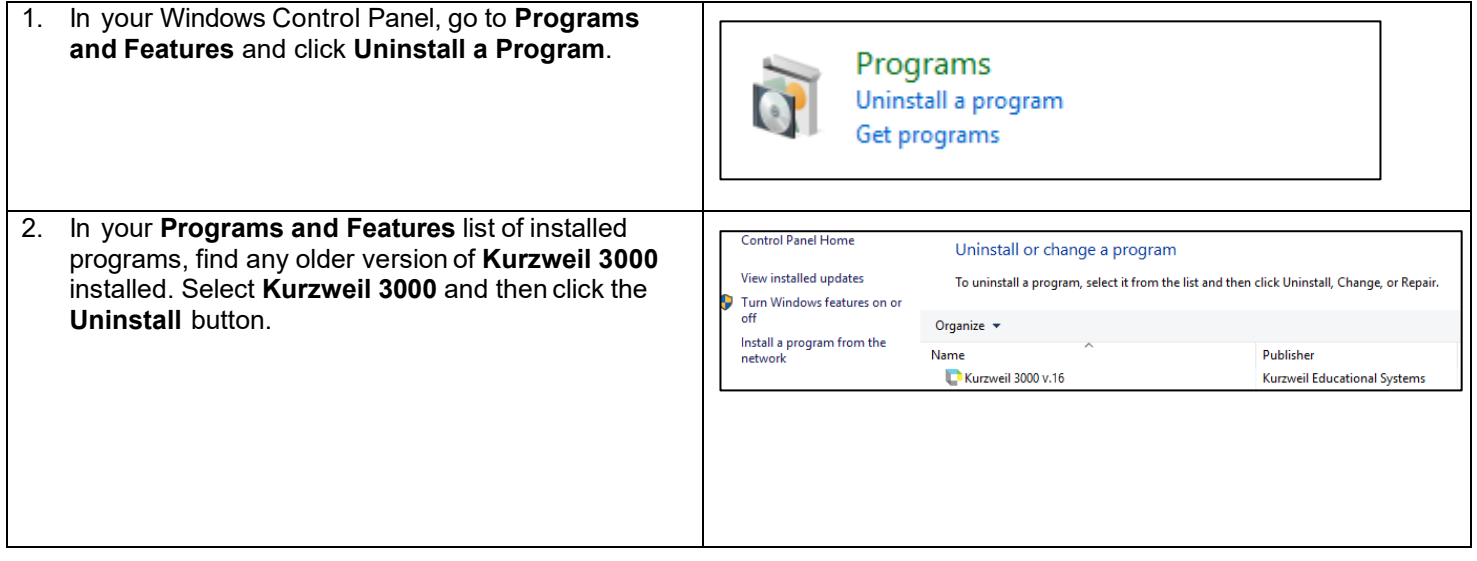

- 3. Follow the prompts to **uninstall** Kurzweil 3000. For example, choose **Yes** to uninstall the software and **Yes** to restart your computer.
- 4. After restarting, you should no longer see a **Kurzweil 3000** shortcut on your desktop or Start menu.

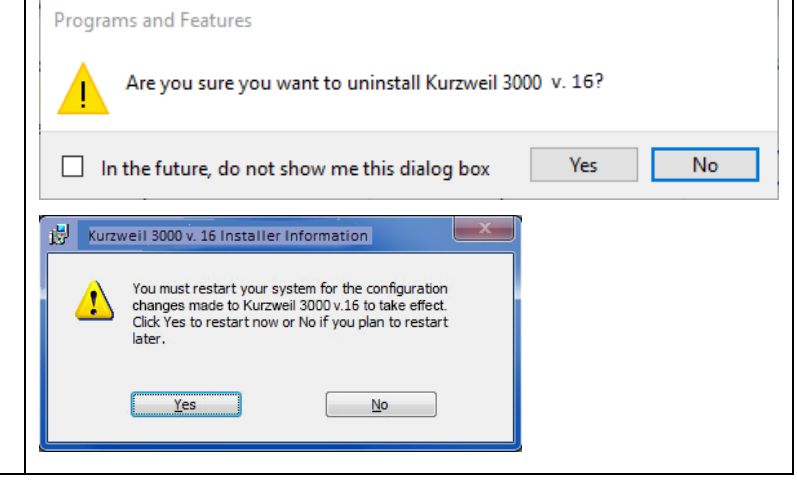

#### <span id="page-1-0"></span>**Download Kurzweil 3000 Web License**

Before you can install and use Kurzweil 3000, you must first download the software.

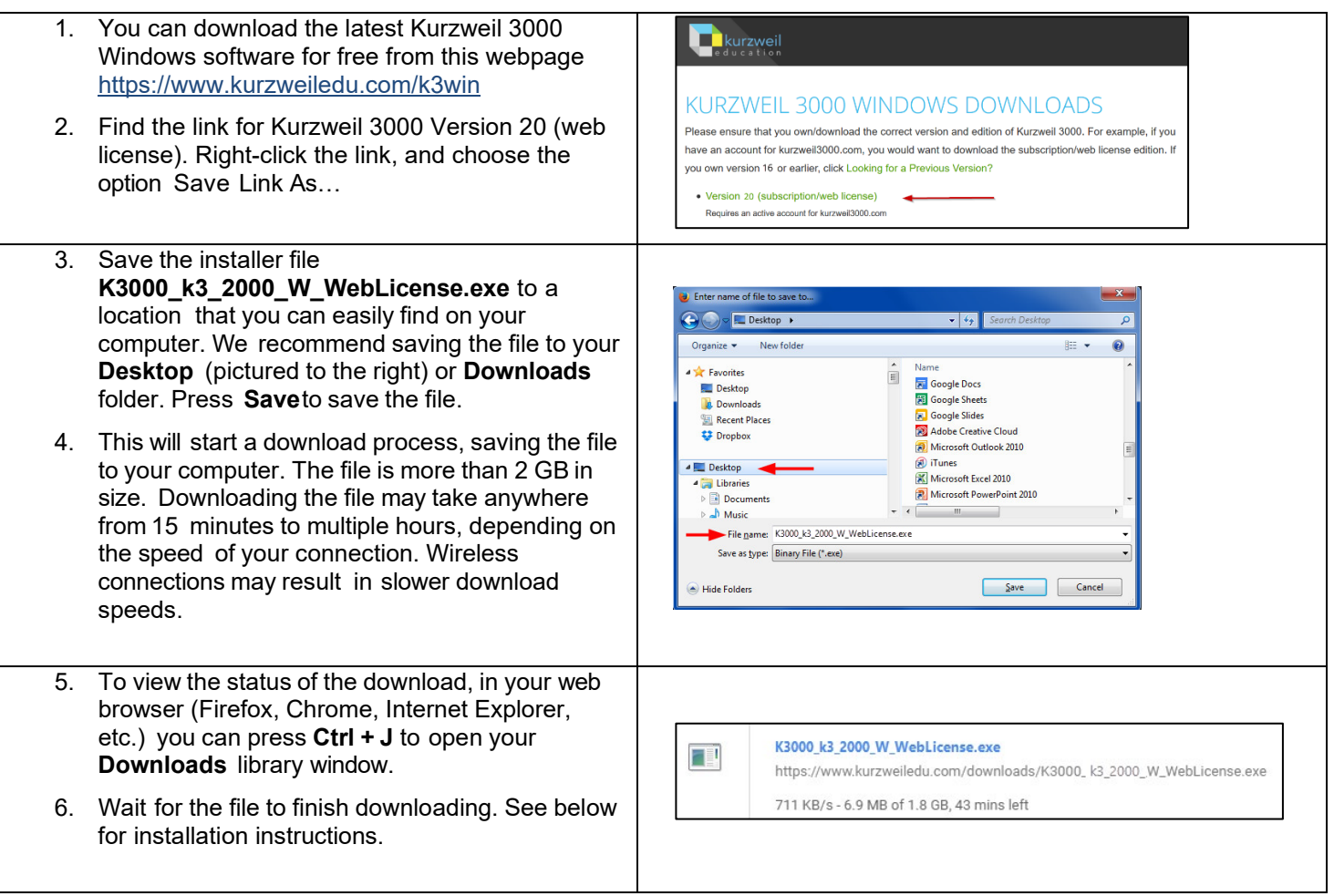

### <span id="page-2-0"></span>**Install Kurzweil 3000 Web License**

Now that you've downloaded the installer file, you're ready to install the software.

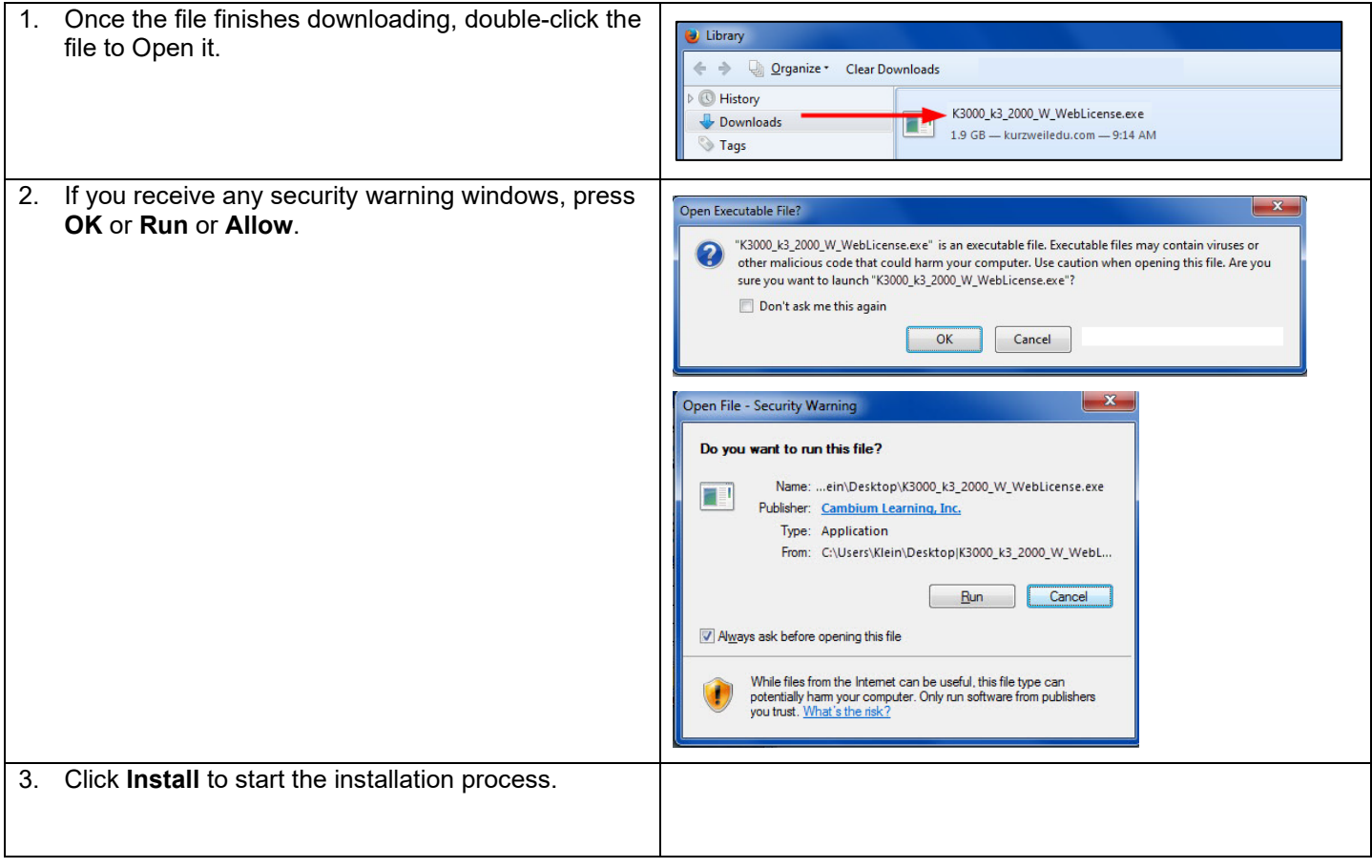

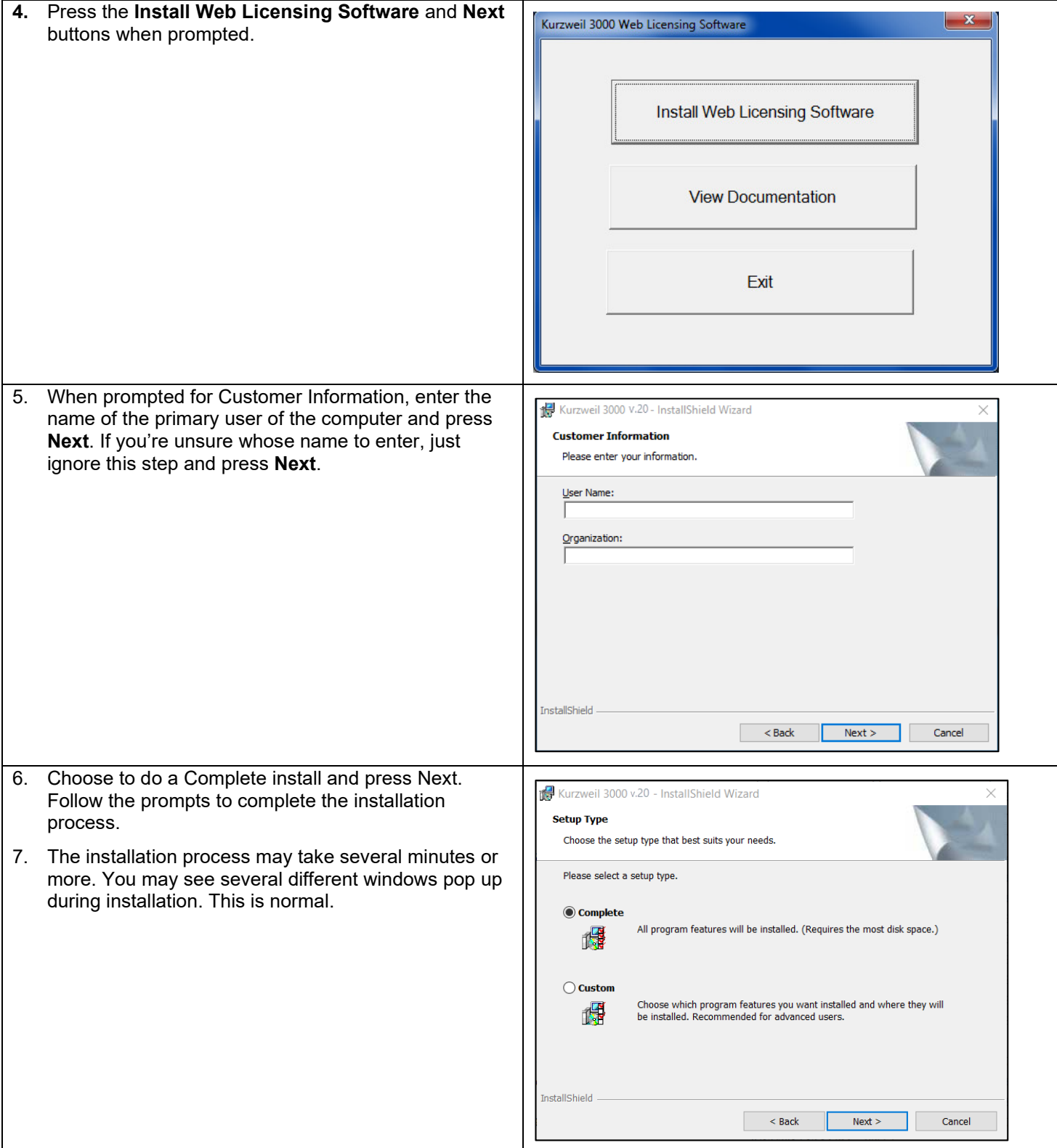

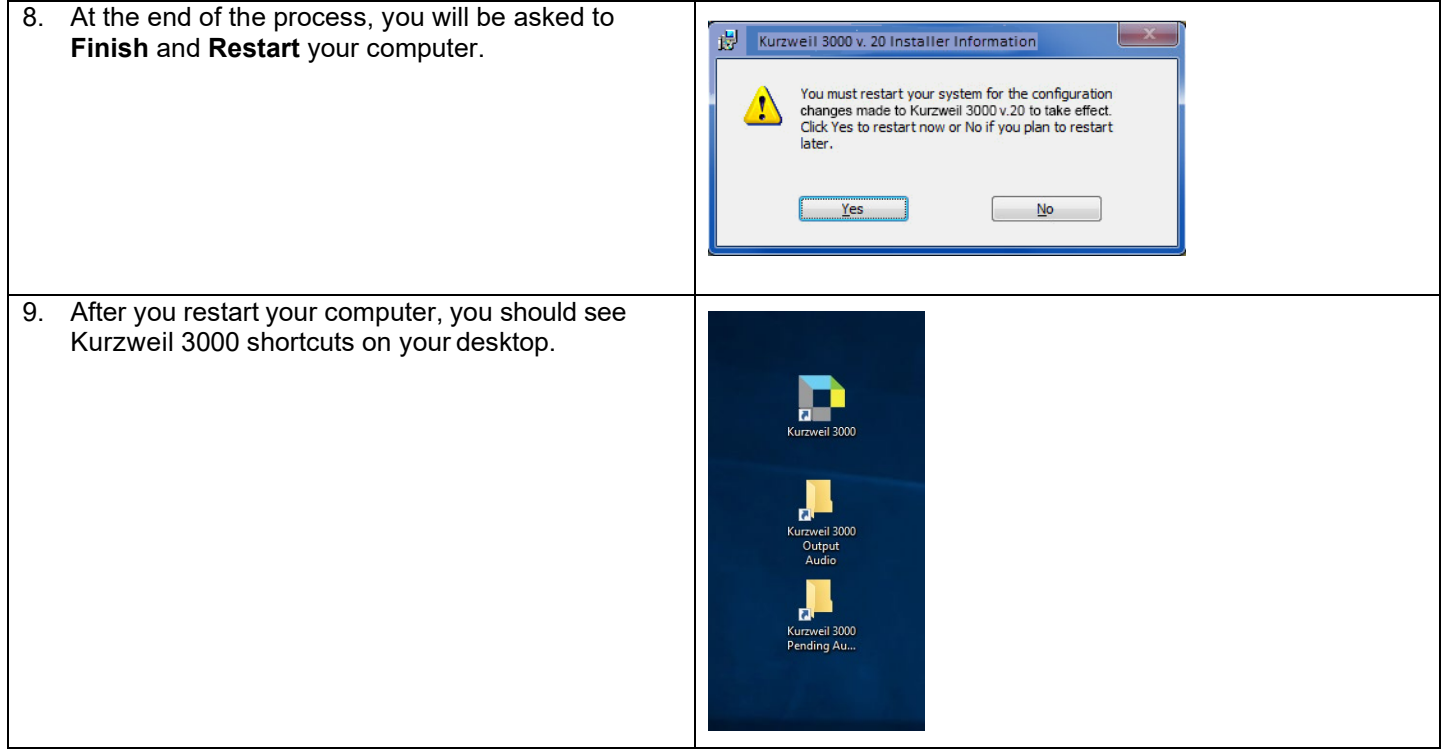

## <span id="page-4-0"></span>**Download/Install the Acapela Voices (Optional Step)**

Extra high quality Acapela text-to-speech voices may be installed for use in Kurzweil 3000. Each voice package must be downloaded and installed separately. The voice packages contain voices with English or Australian accents and additional foreign languages, such as German or Dutch. Follow the instructions below to download and install these voices.

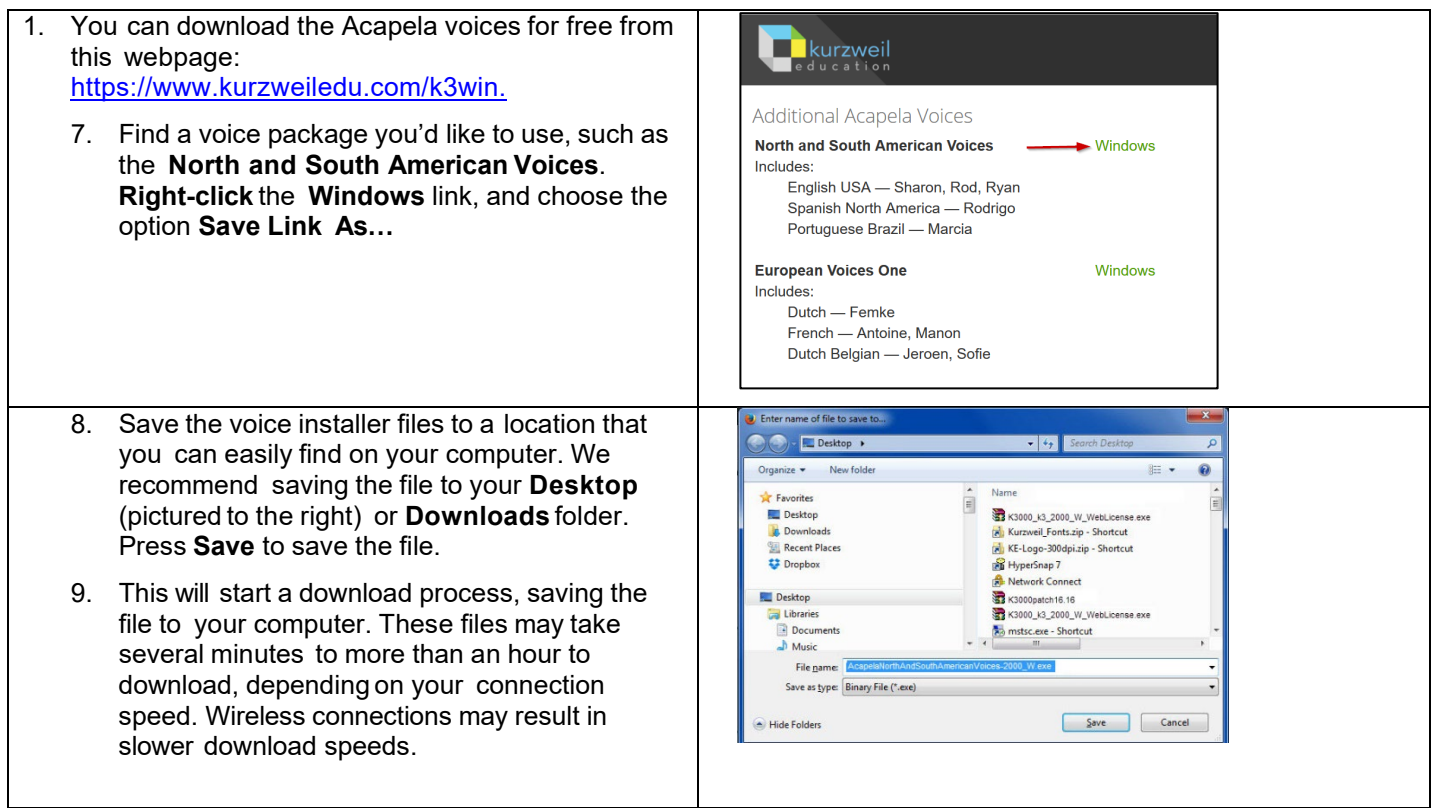

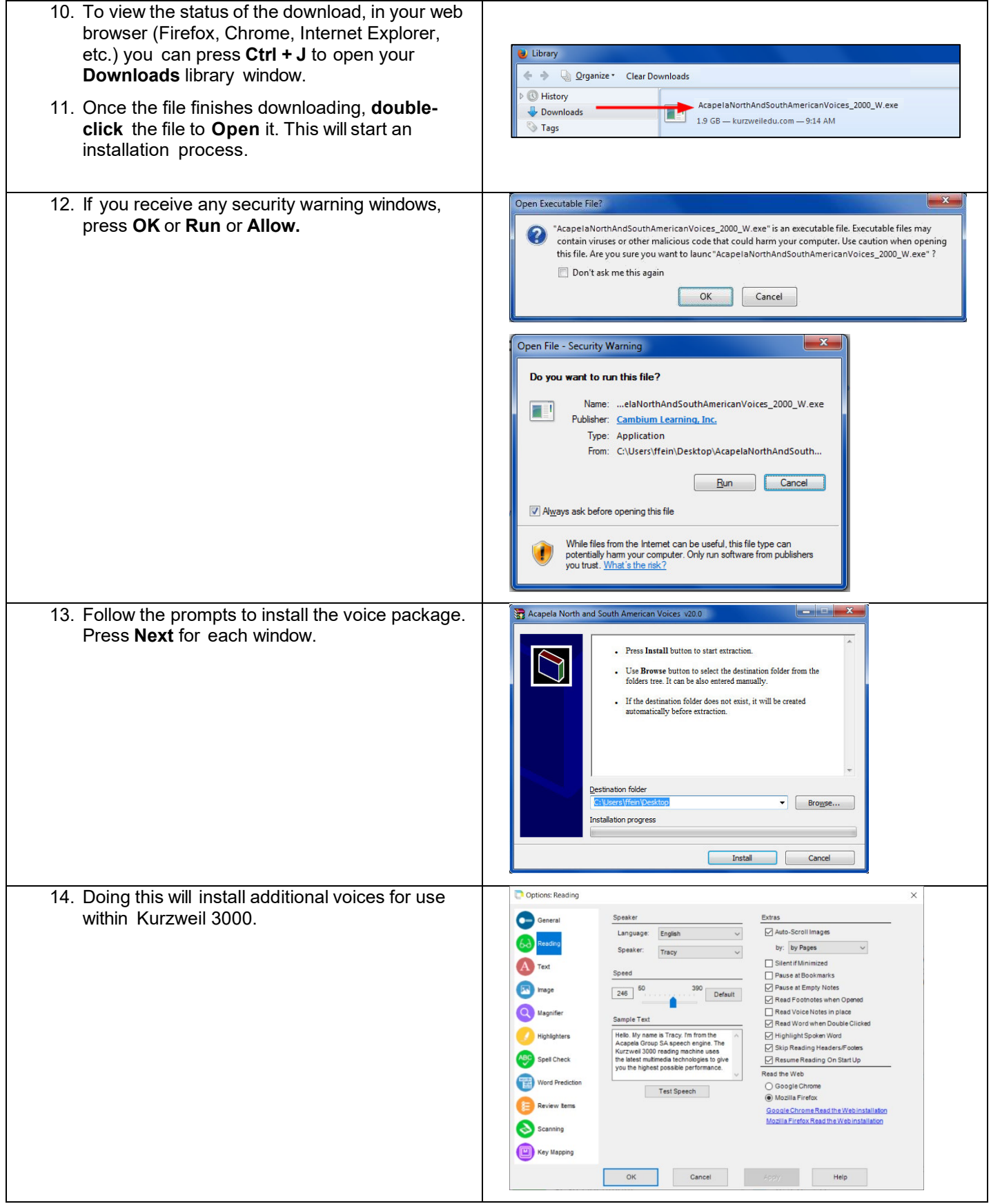

### <span id="page-6-0"></span>**Install the Firefox Read the Web add-on (Optional Step)**

After you install Kurzweil 3000, it is recommended to install the Read the Web add-on for Mozilla Firefox®. This will install a toolbar onto Firefox that will let you read some web pages in your web browser with Kurzweil 3000 voices. Note that this is for the Web License Edition only.

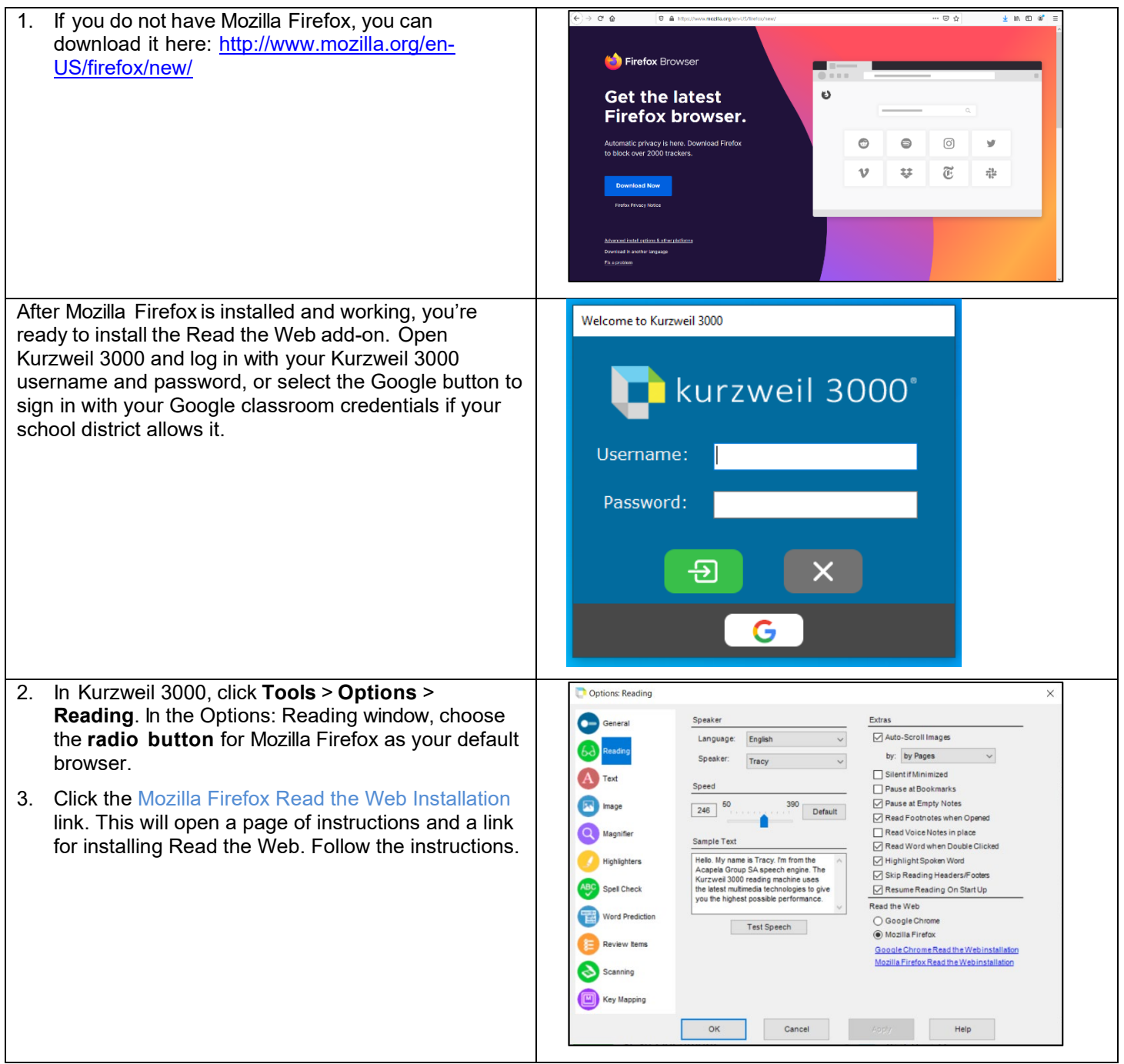

## <span id="page-6-1"></span>**Install the Chrome Read the Web add-on (Optional Step)**

Kurzweil 3000 Installation Guide, Windows Version 20 Page 7 of 11 The Kurzweil 3000 Read the Web extension enables the Kurzweil 3000 Read the Web application to work with Chrome. This application is for the Kurzweil 3000 Web License Edition only. Follow the instructions below to add the Kurzweil Education Read the Web extension to your Chrome Browser.

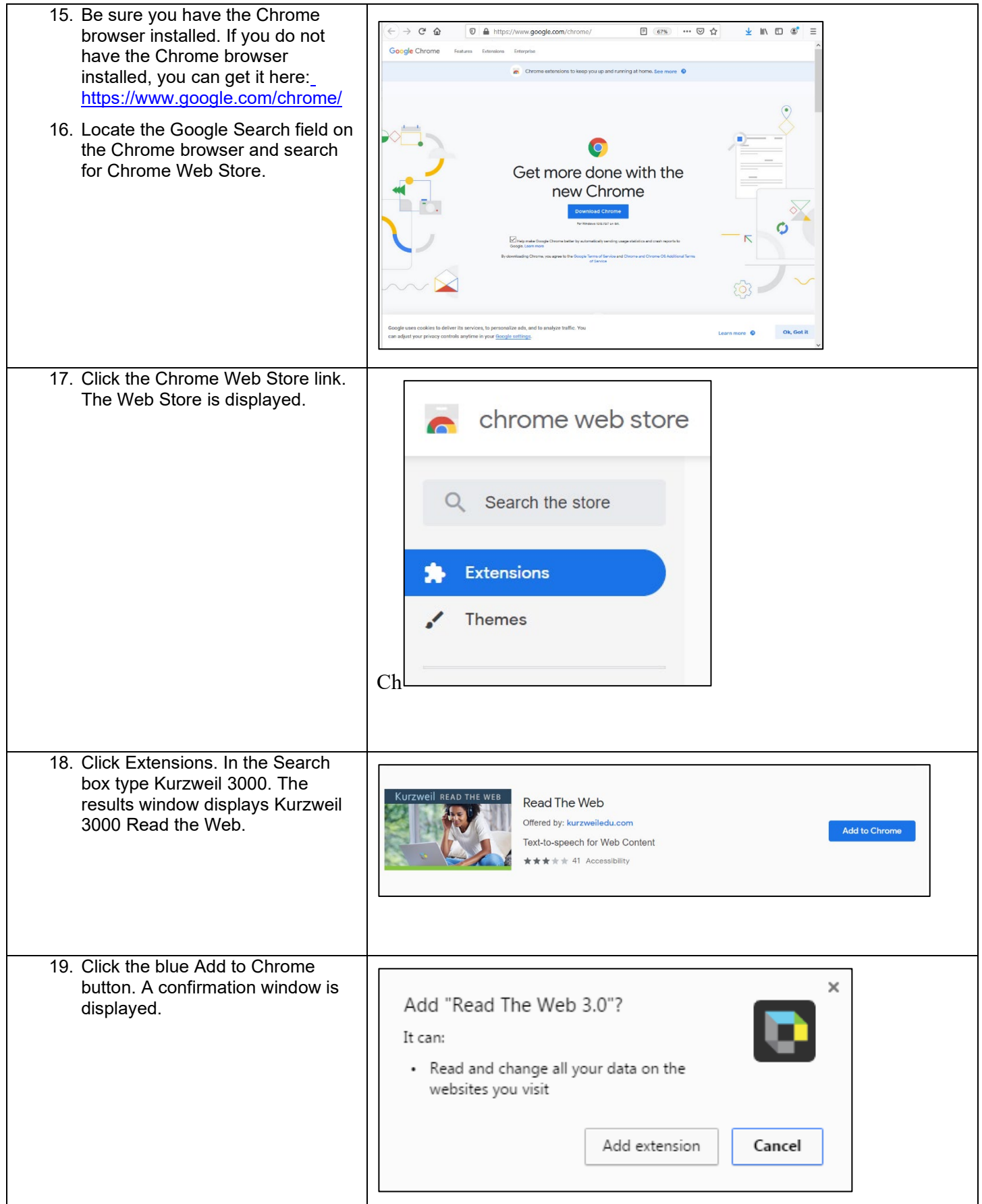

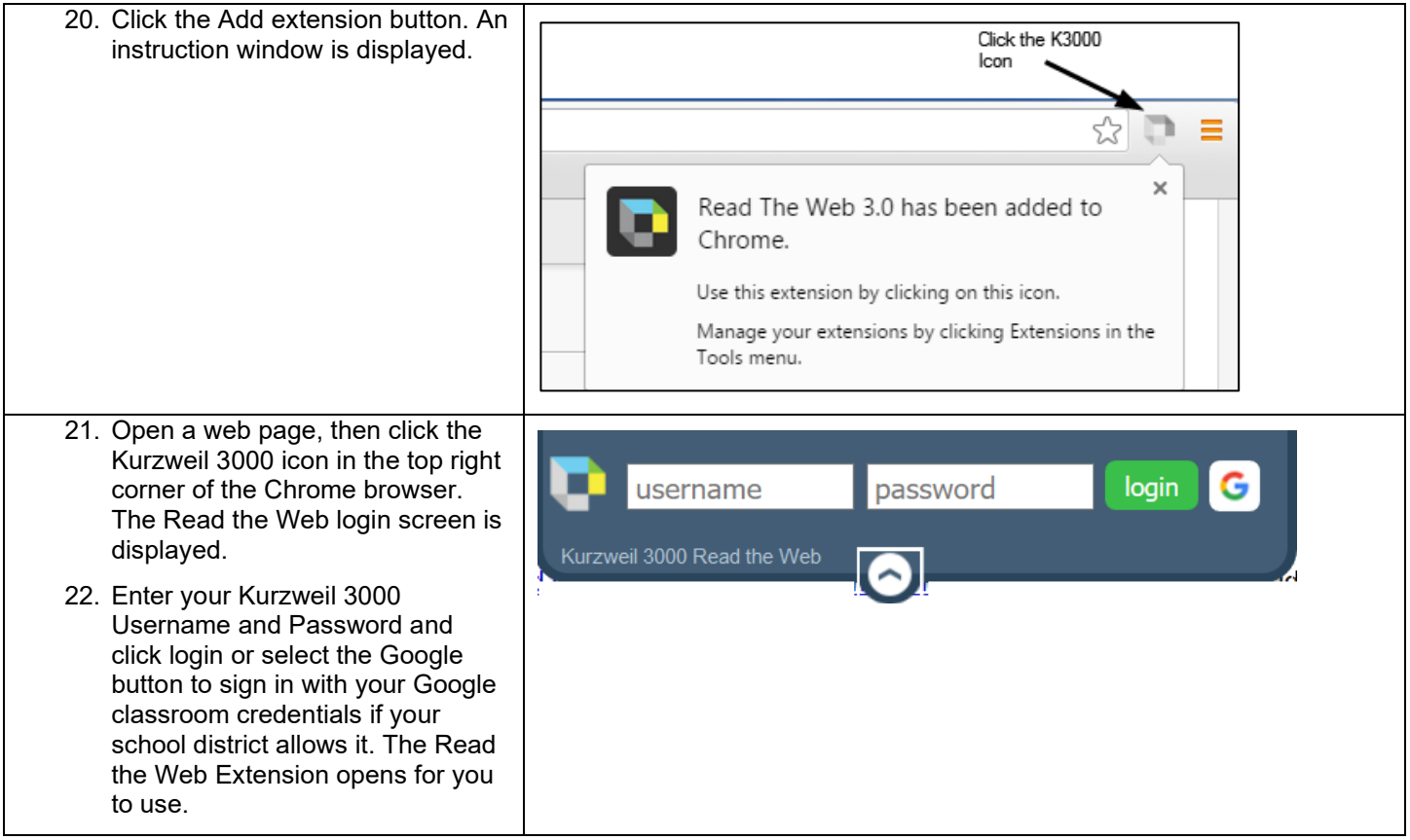

### **Enable the Kurzweil 3000 Taskbar (Optional Step)**

<span id="page-8-0"></span> $\mathbf{I}$ 

Kurzweil 3000 comes with a taskbar that installs into Windows. This taskbar has multiple features, including a powerful Screenshot Reader. It's recommended to enable it.

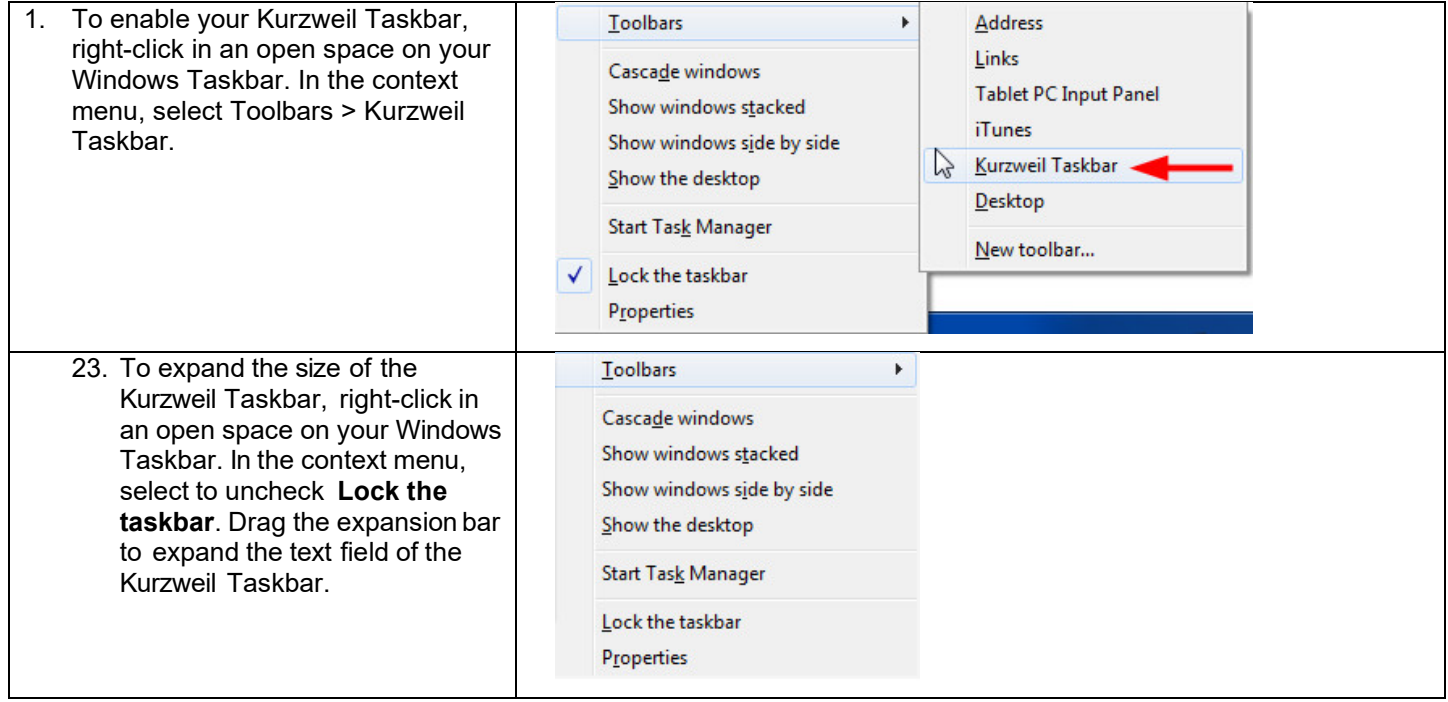

24. You can now click on the **Screenshot Reader** button on your Kurzweil Taskbar to drag rectangles around areas of your screen and have Kurzweil 3000 read any text it finds.

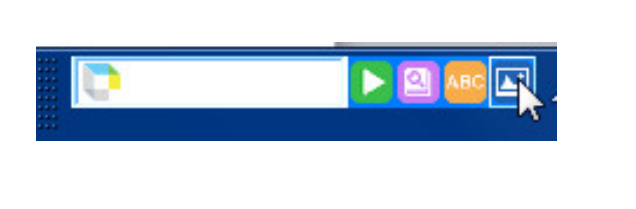

#### <span id="page-9-0"></span>**Your Kurzweil 3000 username and password**

You are ready to log in to and use Kurzweil 3000 Web License Edition.

When you open the Kurzweil 3000 software on your Welcome to Kurzweil 3000 computer it will prompt for your username and password. Use the username and password your kurzweil 3000° administrator provided. This username and password can be used to log in to Kurzweil 3000 and Kurzweil 3000 for Web Browsers. Alternatively you can select Username: the Google button to sign in with your Google classroom credentials if your school district allows it. Password: த G

### <span id="page-9-1"></span>**Accessing Kurzweil 3000 for Web Browsers**

Kurzweil 3000 for Web Browsers is a combination of a web-based reading tool, online file storage system, and account management system.

Educators primarily use Kurzweil 3000 for Web Browsers for its user management system, creating user accounts for others.

Students primarily use it for its web-based reading tool, letting them read files uploaded to the online file storage system called the Universal Library.

A user account should have been created for you in Kurzweil 3000 for Web Browsers. If you were not provided a username and password, please contact someone at your organization leading the implementation of Kurzweil 3000 for Web Browsers.

You can log in and access Kurzweil 3000 for Web Web-based literacy support, wherever learning happens. Browsers here: [https://www.kurzweil3000.com](https://www.kurzweil3000.com/) Welcome to Kurzweil 3000 Use your Kurzweil 3000 login credentials or select the Google button to sign in with G Sign in with Google your Google classroom or credentials if your school district allows it.Username  $\cdot$ ......... Forgot Password? Login